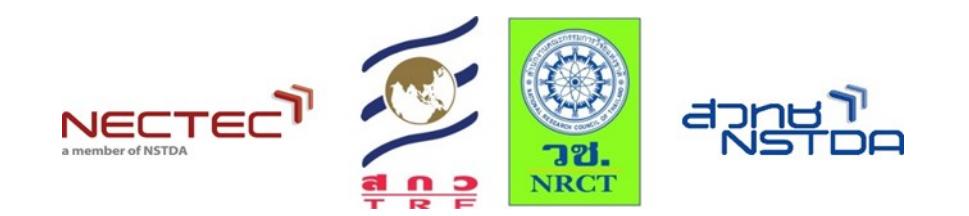

# **คู่มือการใช้งาน**

# **ระบบบริหารจัดการพิพิธภัณฑ์อิเล็กทรอนิกส์ (e-Museum)**

**ห้องปฏิบัติการวิจัยเทคโนโลยีภาษาธรรมชาติและความหมาย ( LST ) หน่วยวิจัยวิทยาการสื่อสารของมนุษย์และคอมพิวเตอร์ ( HCCRU )**

> **ศูนย์เทคโนโลยีอิเล็กทรอนิกส์และคอมพิวเตอร์แห่งชาติ ส านักงานพัฒนาวิทยาศาสตร์และเทคโนโลยีแห่งชาติ**

> > **กันยายน 2560**

**สารบัญ**

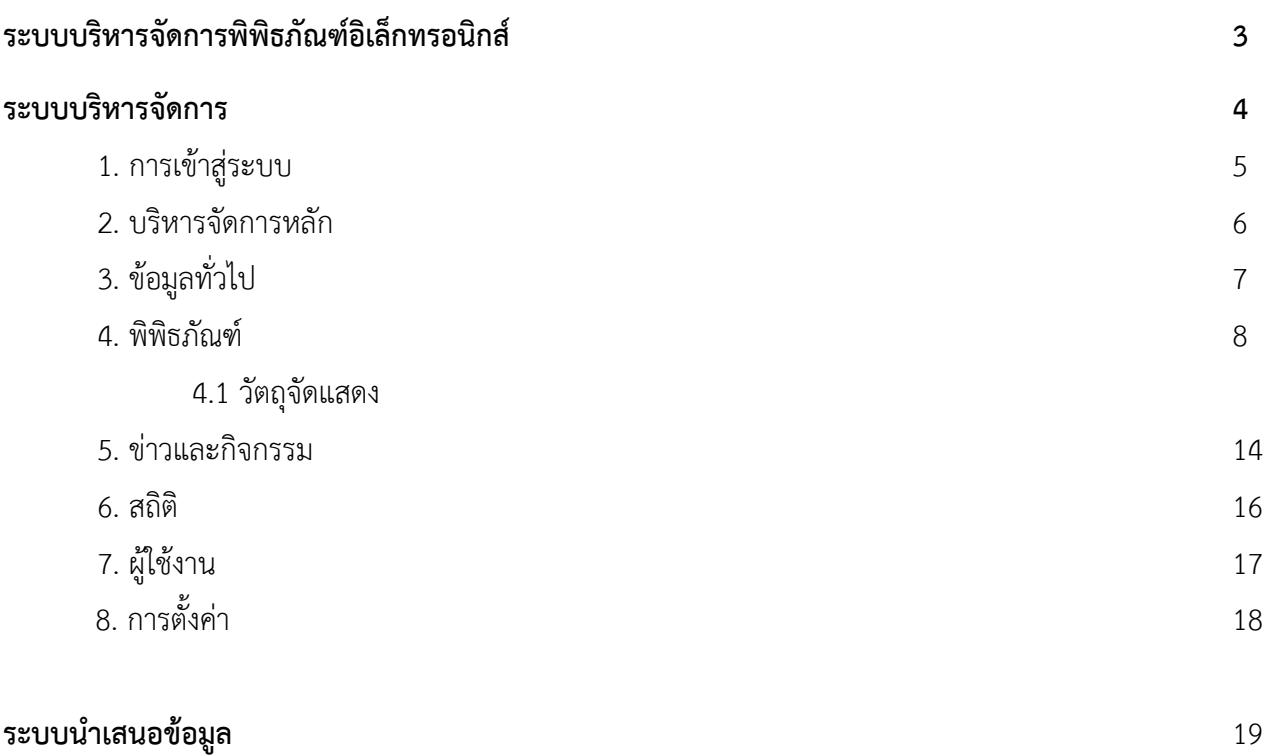

## **คู่มือการใช้งานระบบบริหารจัดการพิพิธภัณฑ์อิเล็กทรอนิกส์**

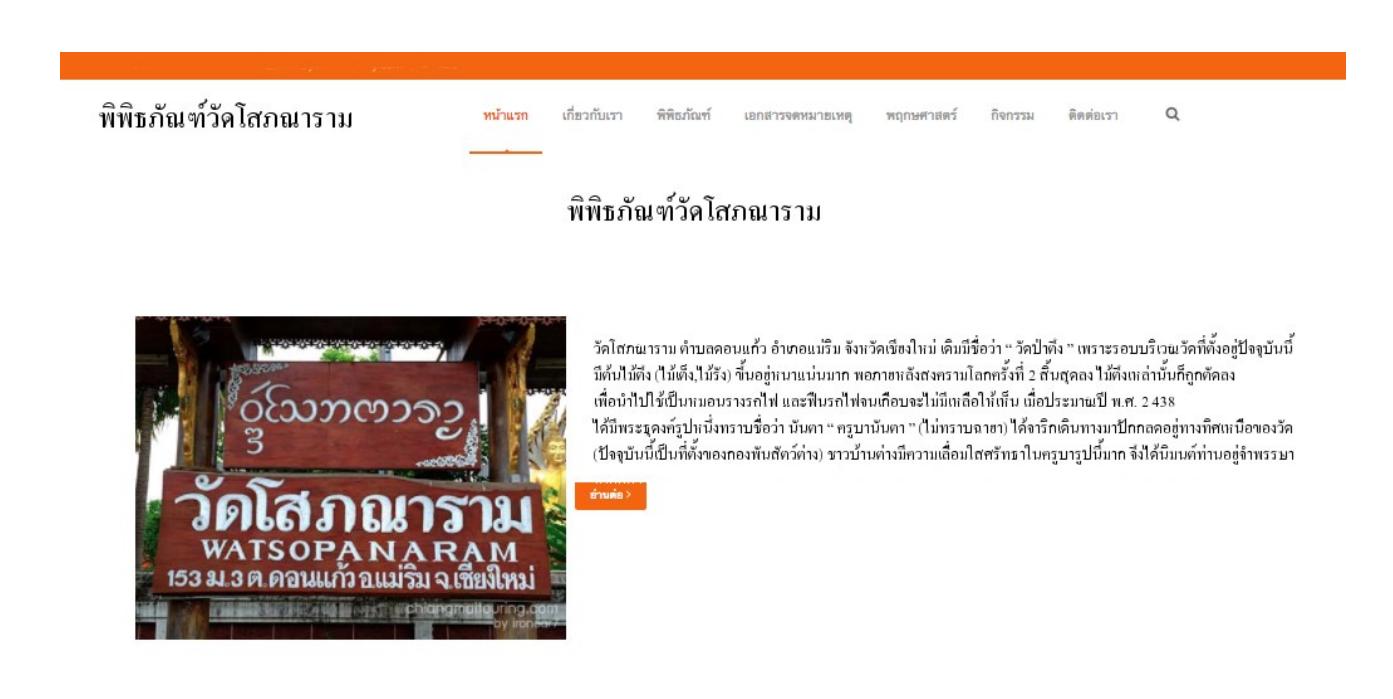

ระบบบริหารจัดการพิพิธภัณฑ์เป็นระบบสำหรับรวบรวมข้อมูลวัตถุจัดแสดง อันเป็นข้อมูลประวัติศาสตร์และ แหล่งความรู้ของพิพิธภัณฑ์ หน่วยงานหรือชุมชนนั้น ซึ่งถือได้ว่าเป็นมรดกอันสำคัญของประเทศชาติ โดยระบบจะ แบ่งเป็น 2 ส่วนหลักคือ

1. ส่วนสำหรับผู้ดูแลระบบ (Administrator) ซึ่งผู้ดูแลระบบจะสามารถบริหารจัดการข้อมูลและผู้ใช้งานได้ อย่างมีประสิทธิภาพ

2. ส่วนในการเผยแพร่ข้อมูลโดยเป็นการนำข้อมูลในฐานข้อมูลเผยแพร่ในรูปแบบเว็บไซต์โดยมีการนำเสนอ ข้อมูลในรูปแบบที่เหมาะสมกับวัตถุจัดแสดง

#### **ส าหรับผู้ดูแลระบบ (Administrator)**

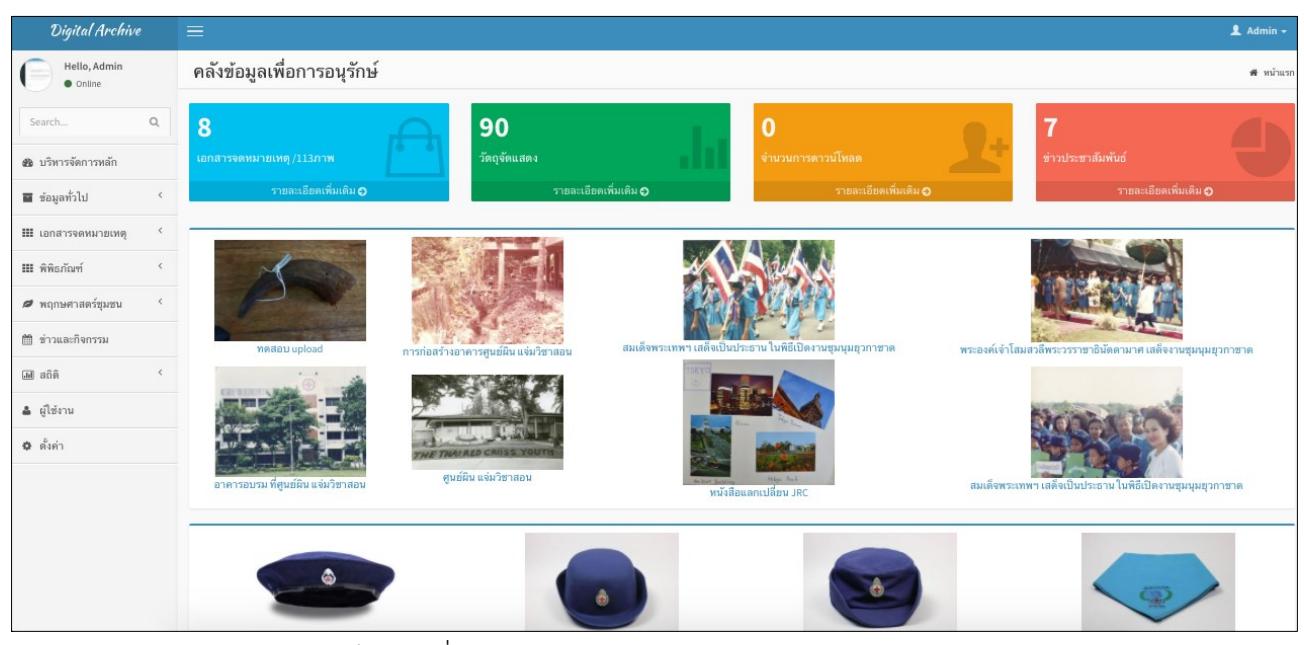

ี่ ส่วนของผู้ดูแลระบบ เป็นส่วนที่ใช้สำหรับการบริหารจัดการข้อมูลสำหรับผู้ดูแลระบบ โดยประกอบไปด้วย

- . การเข้าสู่ระบบ
- . บริหารจัดการหลัก
- . ข้อมูลทั่วไป
- . พิพิธภัณฑ์
	- .1 วัตถุจัดแสดง
	- .2 ประเภทวัตถุจัดแสดง
- . ข่าวและกิจกรรม

สถิติ

- .1 สถิติผู้เข้าชม
- .2 สถิติข้อมูลจัดแสดง
- . ผู้ใช้งาน
- .1 การออกจากระบบ

## **1. การเข้าสู่ระบบ (Login)**

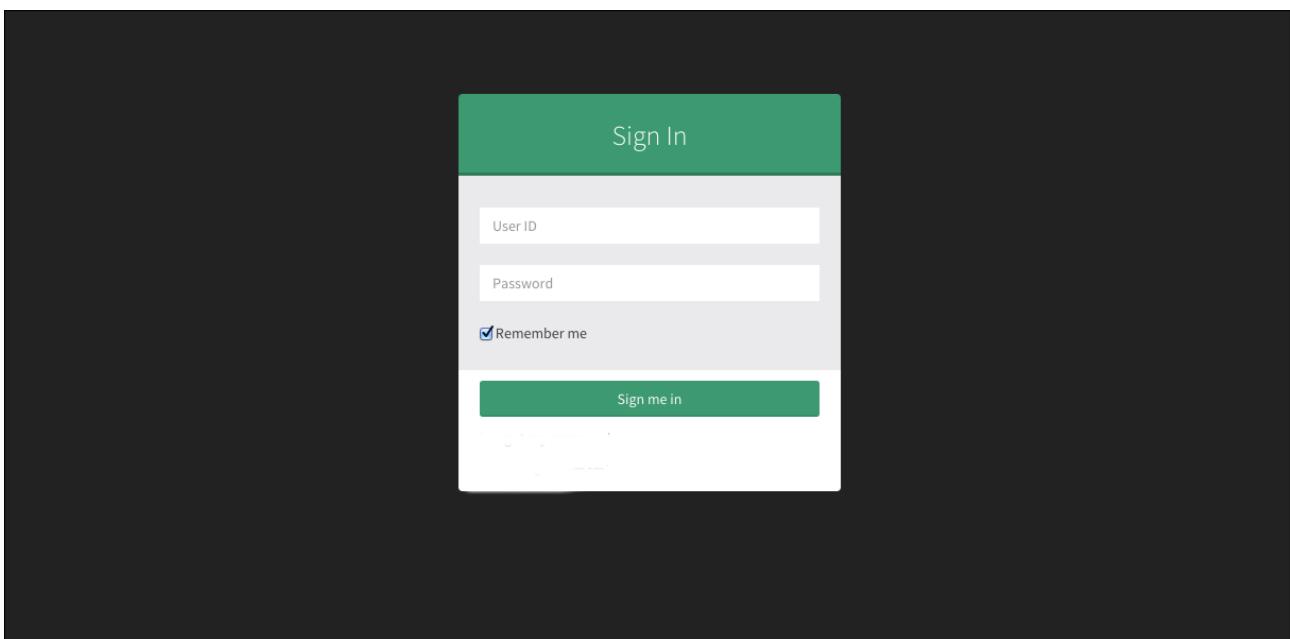

สามารถทำการเข้าสู่ระบบได้ที่ www.[emuseum](http://emuseum.in.th/ช).in.th/ชื่อหน่วยงาน จากนั้น ผู้ใช้งานสามารถกรอกชื่อ ผู้ใช้งาน(user ID หรือ Username) และรหัสผ่าน (Password) หากต้องการให้ระบบจดจำการเข้าสู่ระบบ ให้คลิก เครื่องหมายถูกที่ Remember meจากนั้นกดปุ่ม Sign me in เพื่อเข้าสู่ระบบ

## **2. บริหารจัดการหลัก**

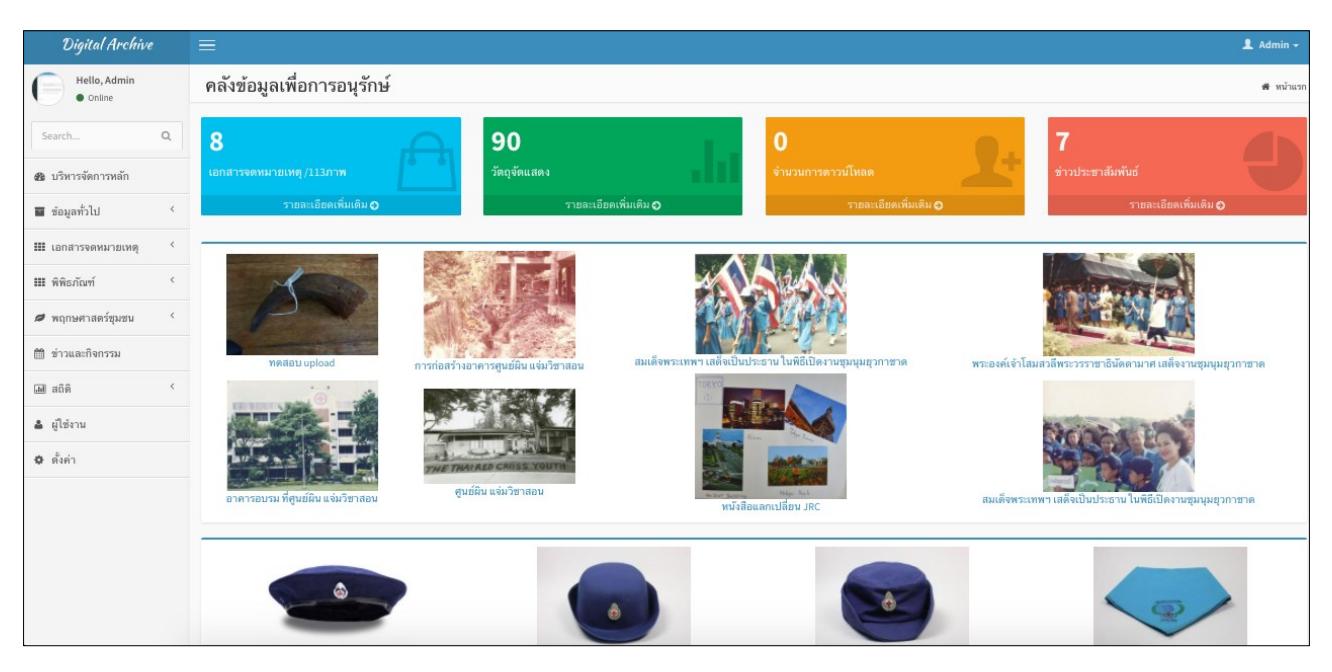

เมื่อทำการเข้าสู่ระบบจะปรากฏหน้าบริหารจัดการหลัก โดยหน้าบริหารจัดการหลักจะประกอบไปด้วย 3 ส่วนหลักคือ

- 1. เมนูสำหรับบริหารจัดการข้อมูล
- 2. สถิติซึ่งประกอบไปด้วยสถิติวัตถุจัดแสดง และข่าวประชาสัมพันธ์
- 3. วัตถุจัดแสดง เป็นการแสดงภาพปกวัตถุจัดแสดงที่ได้รับการบันทึกไว้ในระบบ

# **. ข้อมูลทั่วไป**

## .2 ข้อมูลพิพิธภัณฑ์

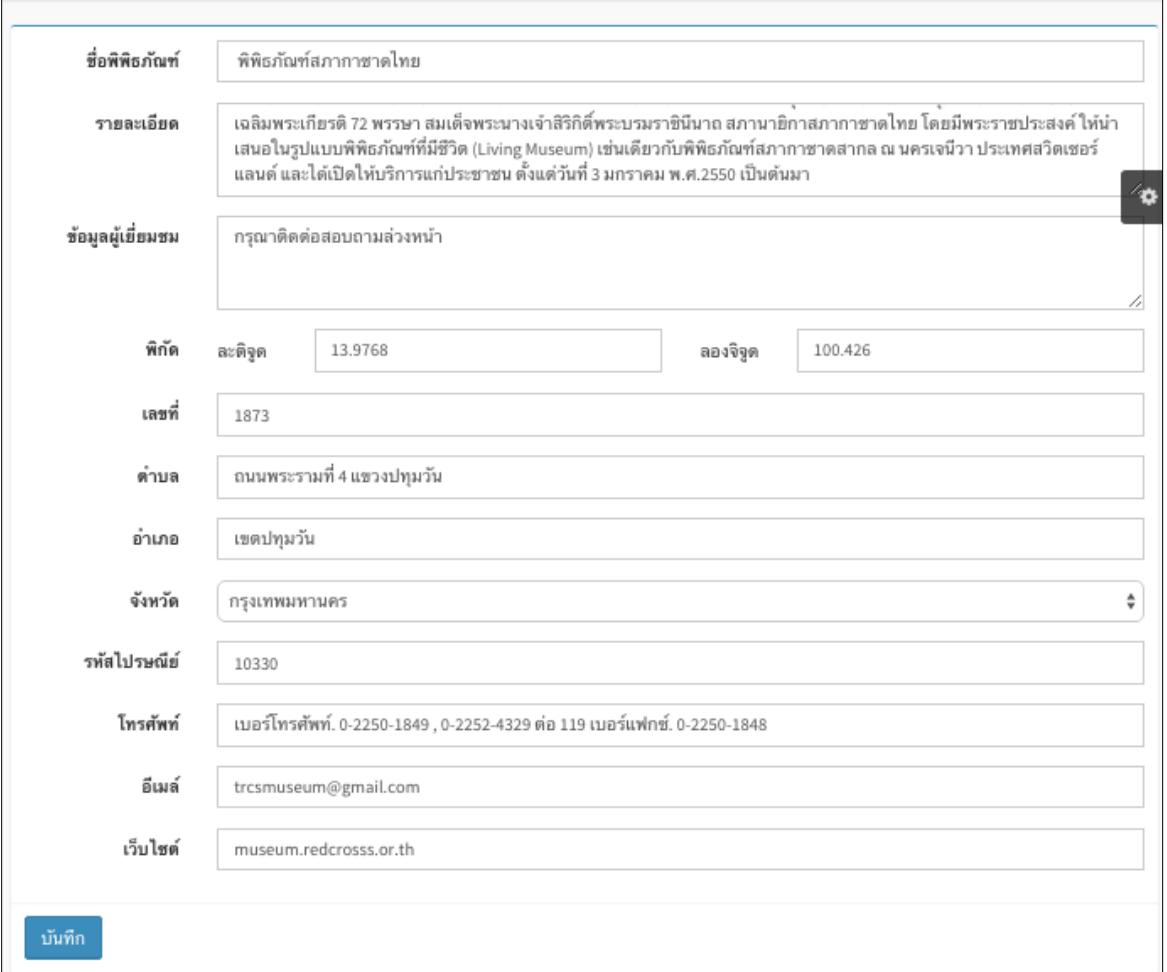

ข้อมูลพิพิธภัณฑ์เป็นกรอกข้อมูลเกี่ยวกับพิพิธภัณฑ์ ประกอบไปด้วย

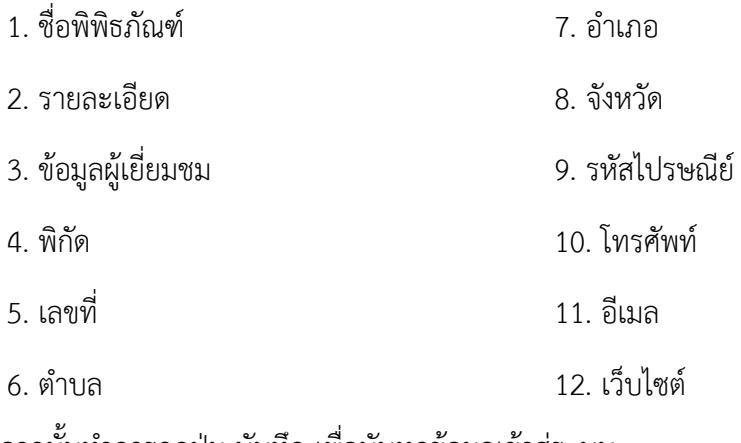

จากนั้นทำการกดปุ่ม บันทึก เพื่อบันทุกข้อมูลเข้าสู่ระบบ

#### **4. พิพิธภัณฑ์**

เมื่อทำการเลือกปุ่มพิพิธภัณฑ์ จะปรากฏ 2 เมนูย่อยให้เลือก คือ วัตถุจัดแสดง และประเภทวัตถุจัดแสดง 4.1 วัตถุจัดแสดง

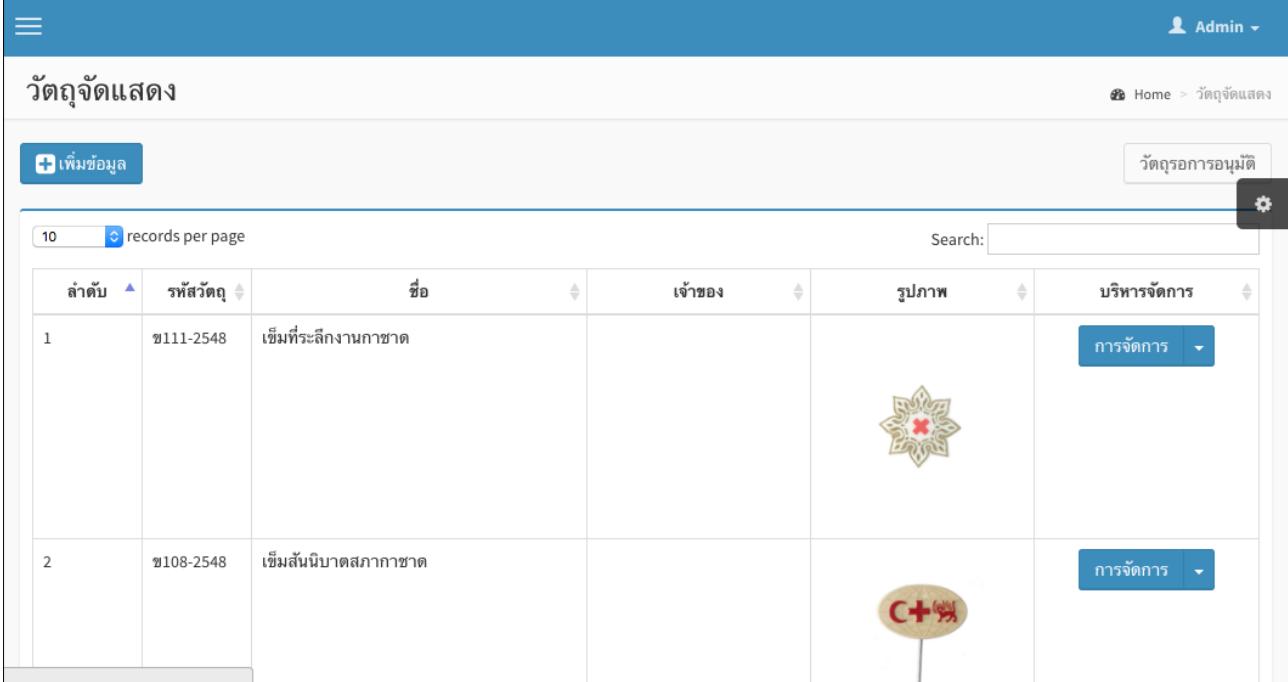

ี เมื่อเข้าสู่เมนูวัตถุจัดแสดง จะปรากฏภาพวัตถุจัดแสดงที่นำเข้าสู่ระบบเป็นที่เรียบร้อยแล้ว

# .1.1 การเพิ่มวัตถุจัดแสดง

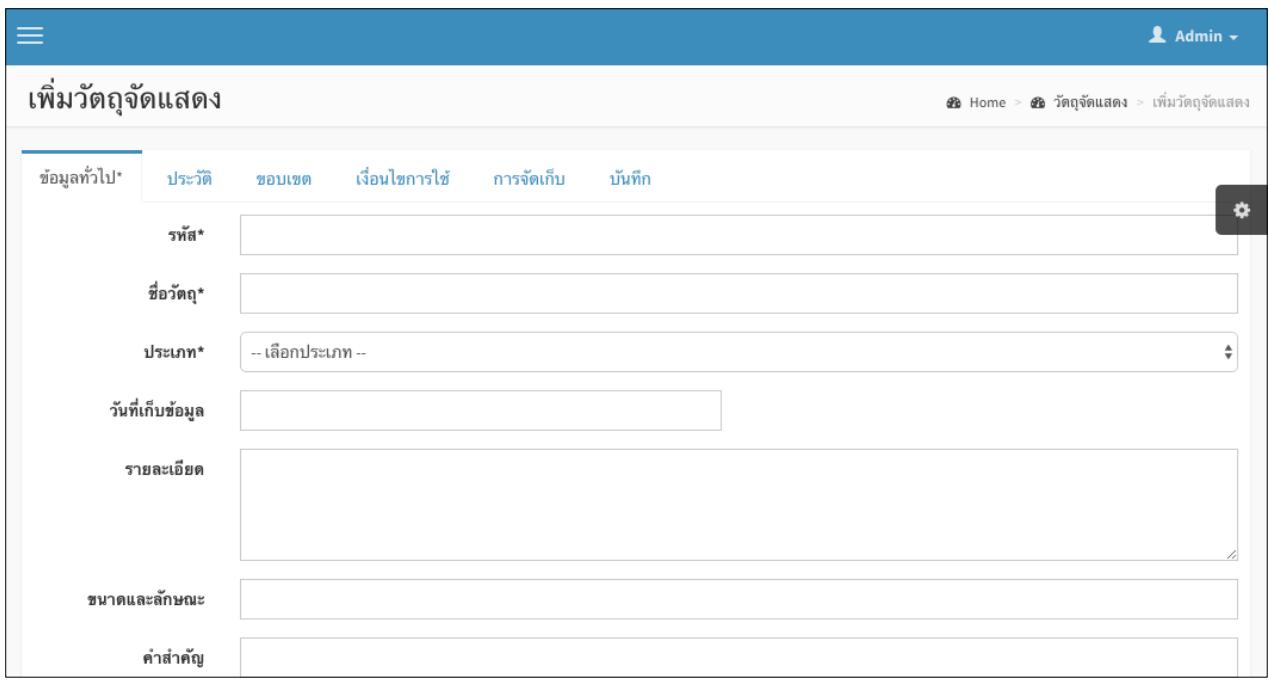

# ให้คลิกที่ปุ่ม เพิ่มข้อมูลเพื่อเพิ่มวัตถุจัดแสดง

้จากนั้นทำการกรอกข้อมูลวัตถุจัดแสดงที่ต้องการนำเข้าโดยแบ่งกลุ่มการกรอกข้อมูลดังนี้

- . ข้อมูลทั่วไป
- . ประวัติ
- . ขอบเขตเอกสาร
- . เงื่อนไขการใช้
- . การจัดเก็บ
- . บันทึก

เมื่อกรอกข้อมูลเสร็จสิ้นให้คลิกที่ปุ่ม บันทึก ระบบจะทำการบันทึกข้อมูลและให้เลือกภาพวัตถุจัดแสดงที่ต้องการ จัดเก็บ

ทำการอัพโหลดภาพวัตถุจัดแสดง โดยคลิกที่ปุ่ม อัพโหลดวัตถุจัดแสดง จะปรากฏหน้าจอเพื่อให้สามารถทำ การอัพโหลดภาพวัตถุจัดแสดง

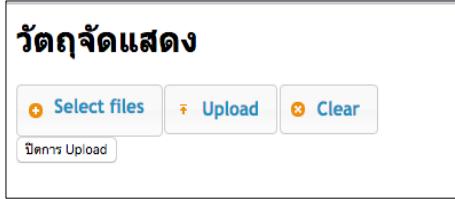

่ เมื่อปรากฏหน้าจอสำหรับอัพโหลดภาพวัตถุจัดแสดง ในการอัพโหลดภาพวัตถุจัดแสดงให้ทำตามขั้นตอนดังนี้ 1. ให้คลิกที่ปุ่ม Select Files เพื่อทำการเลือกไฟล์สำหรับอัพโหลดภาพวัตถุจัดแสดงซึ่งสามารถเลือกได้หลาย

ไฟล์พร้อมกัน

- 2. เมื่อทำการเลือกวัตถุจัดแสดงเสร็จสิ้นให้คลิกปุ่ม Upload เพื่อทำการอัพโหลดไฟล์วัตถุจัดแสดง
- 3. หากต้องการยกเลิกรายการที่ต้องการอัพโหลด ให้คลิกที่ปุ่ม Clear

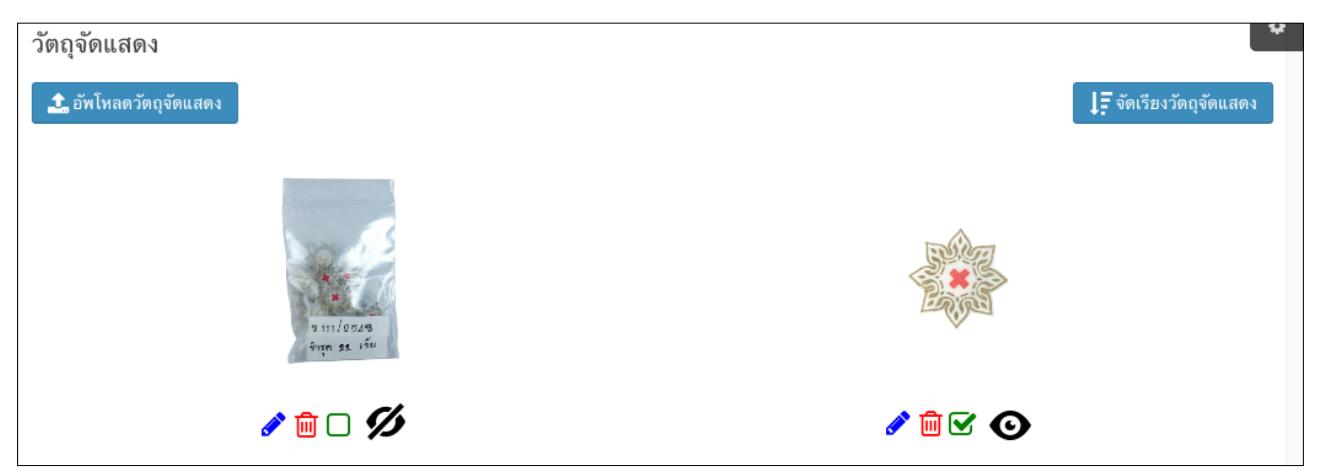

สามารถเลือกจัดเรียงรายการภาพวัตถุจัดแสดงได้โดยคลิกที่ปุ่ม จัดเรียงภาพวัตถุจัดแสดง

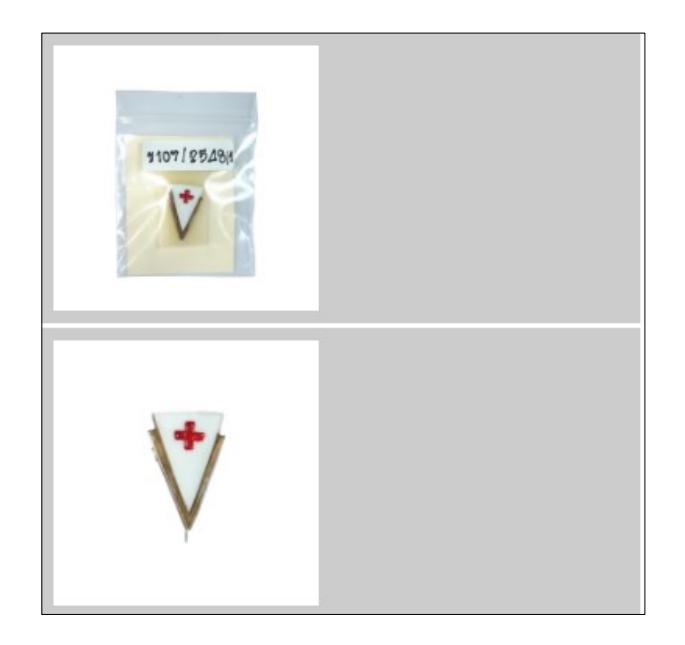

จากนั้นให้ทำการเลื่อนเอกสารขึ้นลงเพื่อทำการจัดเรียงภาพวัตถุจัดแสดง

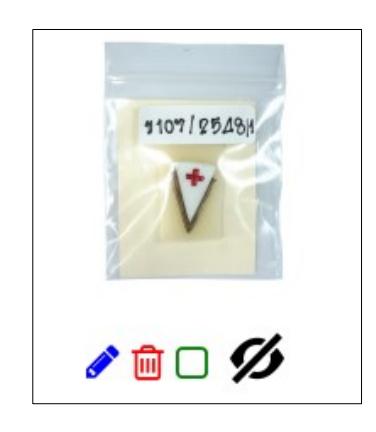

ในการเปิด ปิดเอกสารเพื่อเผยแพร่สามารถทำได้โดยคลิกที่ภาพดวงตาหากต้องการเผยแพร่ภาพวัตถุจัดแสดง จะปรากฏเป็นภาพดวงตาเปิด หากต้องการปิดวัตถุจัดแสดงไม่เผยแพร่จะปรากฏเป็นภาพดวงตาปิด

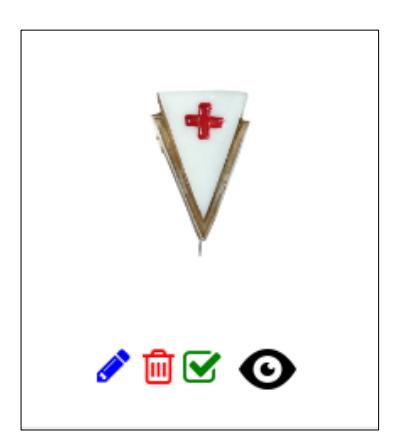

ท าการเลือกภาพส าหรับเป็นภาพหน้าปกได้โดยการคลิกที่ช่องว่างสีเขียว หากต้องการให้ภาพใดเป็นภาพ หน้าปกสำหรับแสดงผลจะปรากฏเครื่องหมายถูกที่ภาพนั้นๆ

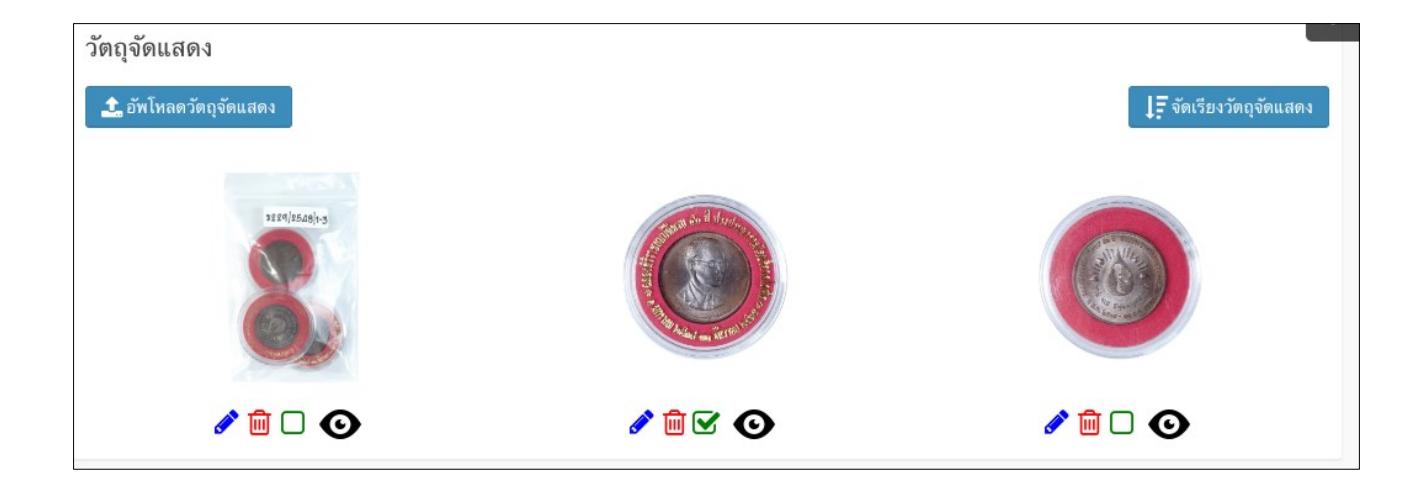

สามารถทำการลบภาพวัตถุจัดแสดงได้โดยคลิกที่ภาพถังขยะ และสามารถเพิ่มเติมข้อมูลภาพวัตถุจัดแสดง ภาพนั้นได้โดยคลิกที่เครื่องหมายดินสอ

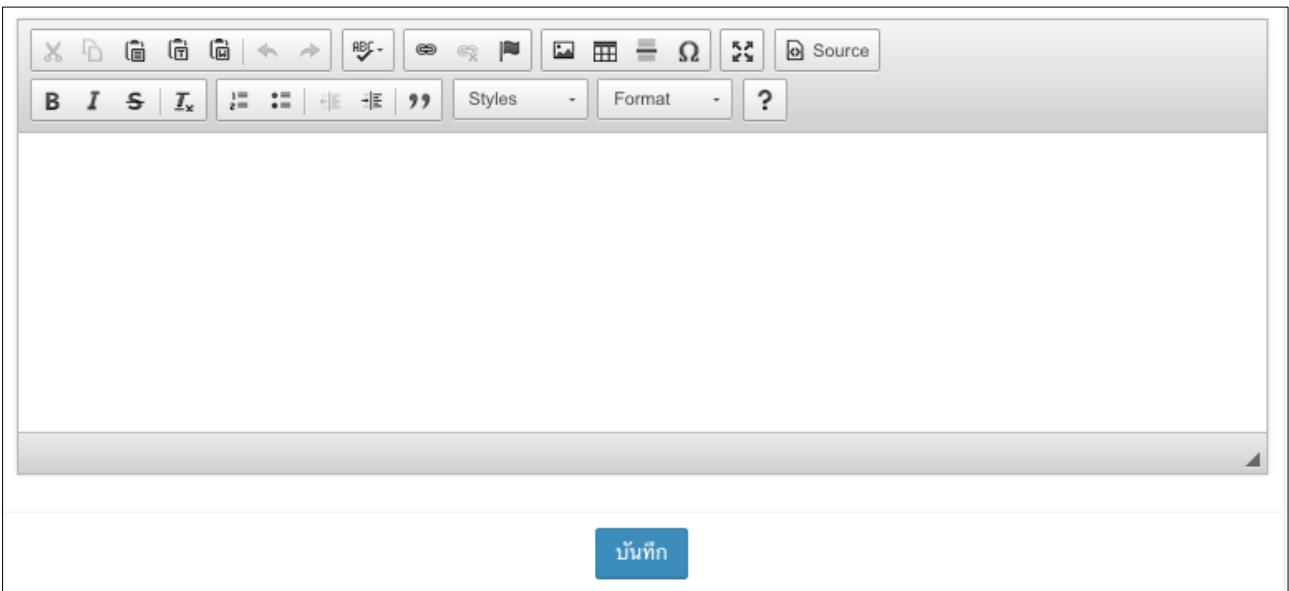

เมื่อคลิกเพื่อเพิ่มเติมข้อมูลภาพวัตถุจัดแสดงจะปรากฏหน้าจอสำหรับพิมพ์ข้อมูลเพิ่มเติม ซึ่งอาจจะเป็นการ ให้ข้อมูลเพิ่มเติมในแต่ละจุดของวัถุจัดแสดง

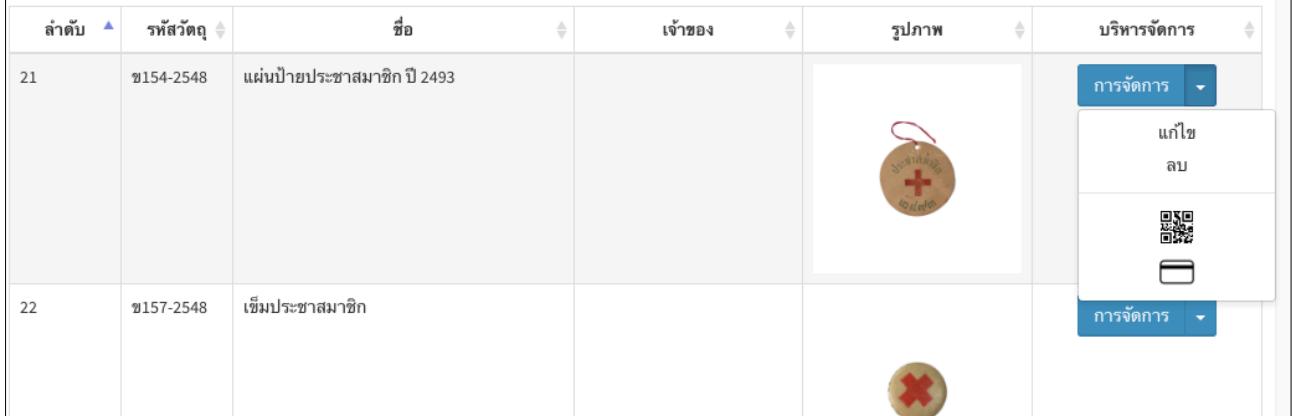

ึการจัดการวัตถุจัดแสดง สามารถทำการแก้ไขและลบวัตถุจัดแสดงโดยการคลิกที่ปุ่มการจัดการเอกสาร จากนั้นจะมีเมนูย่อย คือ

- การแก้ไข สามารถทำการแก้ไขข้อมูลวัตถุจัดแสดงได้
- ลบ สามารถทำการลบวัตถุจัดแสดงได้
- QR Code สามารถทำการสร้าง QR Code สำหรับใช้ในการเรียกชมข้อมูลผ่าน QR Code ได้
- บัตรคำ สามารถทำการสร้างบัตรคำเพื่อใช้สำหรับพิมพ์เป็นเอกสารทะเบียนได้

#### **5. ข่าวและกิจกรรม**

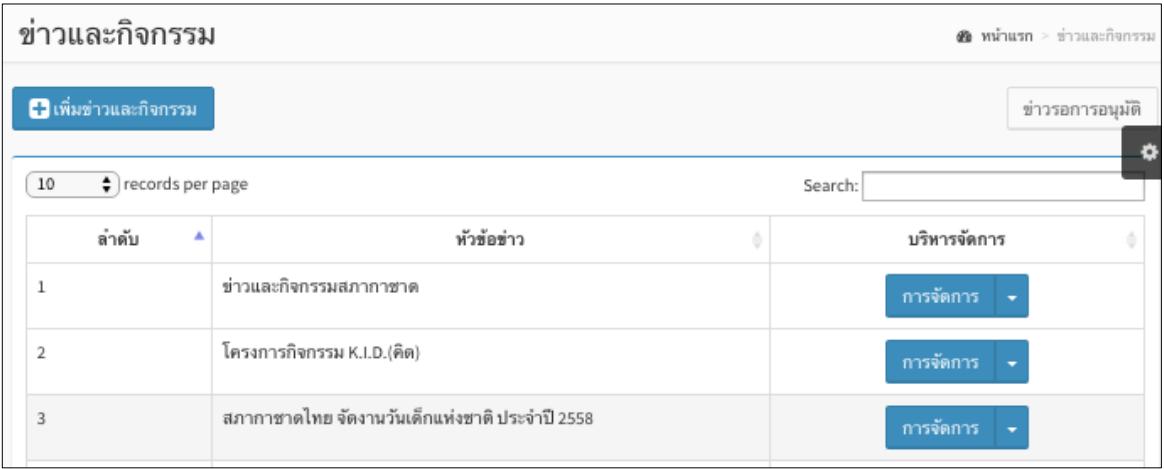

#### ข่าวและกิจกรรม

เป็นส่วนในการเผยแพร่ข่าวสารและกิจกรรมของพิพิธภัณฑ์ สามารถการเพิ่มข่าวและกิจกรรมได้โดย คลิกที่ ปุ่มเพิ่มข่าวและกิจกรรม

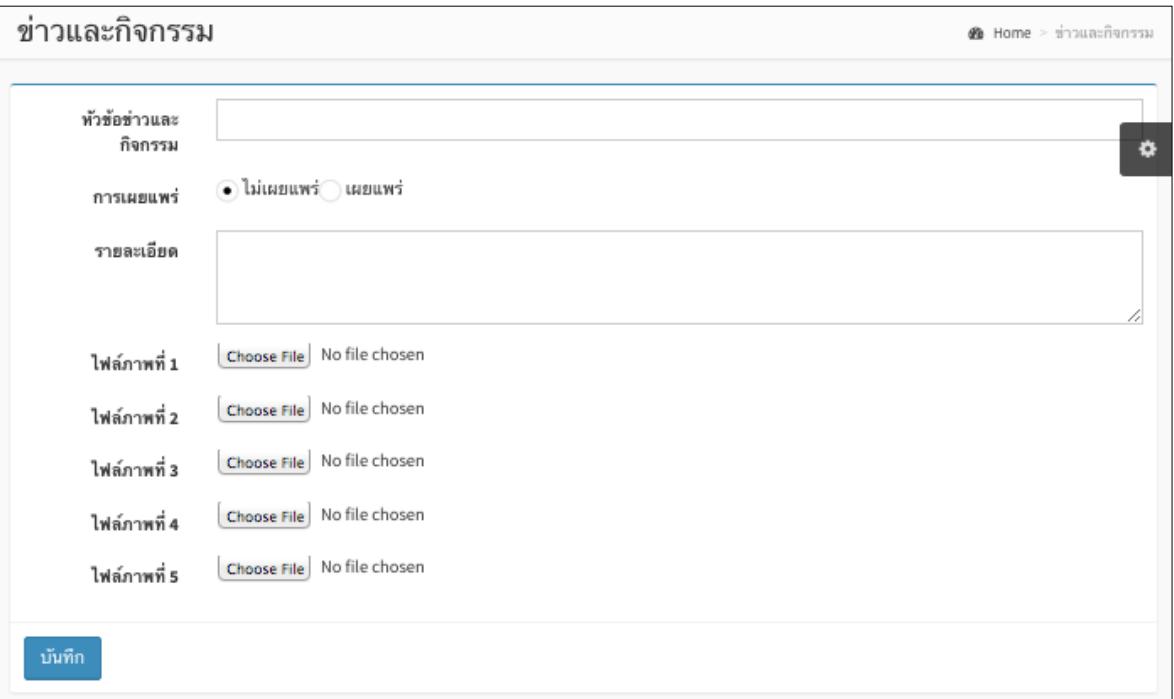

สามารถท าการเพิ่มข้อมูลได้ดังนี้

- 1. หัวข้อข่าวและกิจกรรม
- 2. เลือกเผยแพร่หรือไม่เผยแพร่ข้อมูล
- 3. รายละเอียดกิจกรรม
- 4. สามารถเพิ่มรูปภาพประกอบข่าวและกิจกรรมได้จำนวน 5 ภาพ

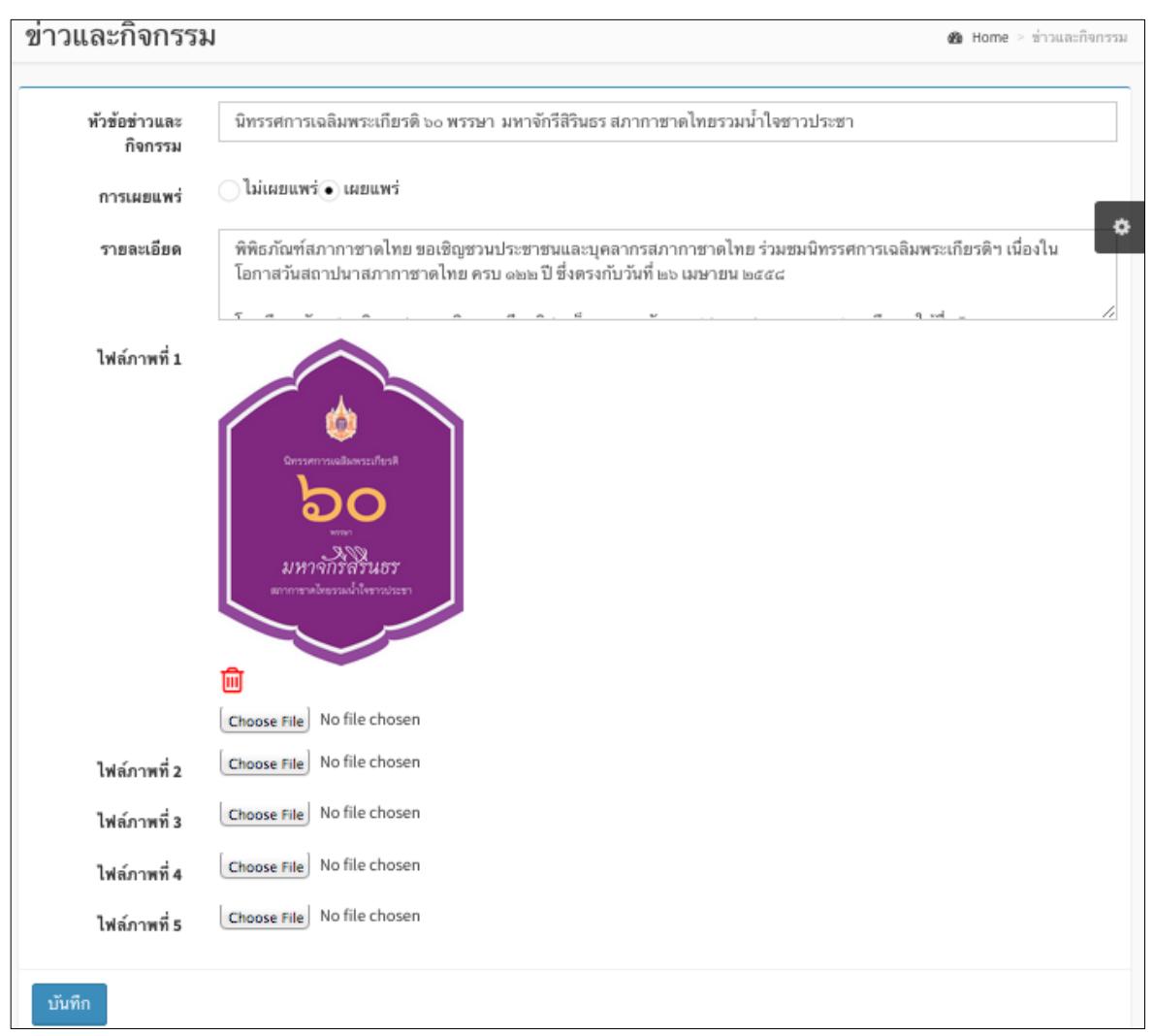

สามารถท าการเลือกเผยแพร่หรือไม่เผยแพร่ข่าวและกิจกรรมได้

**. สถิติ**

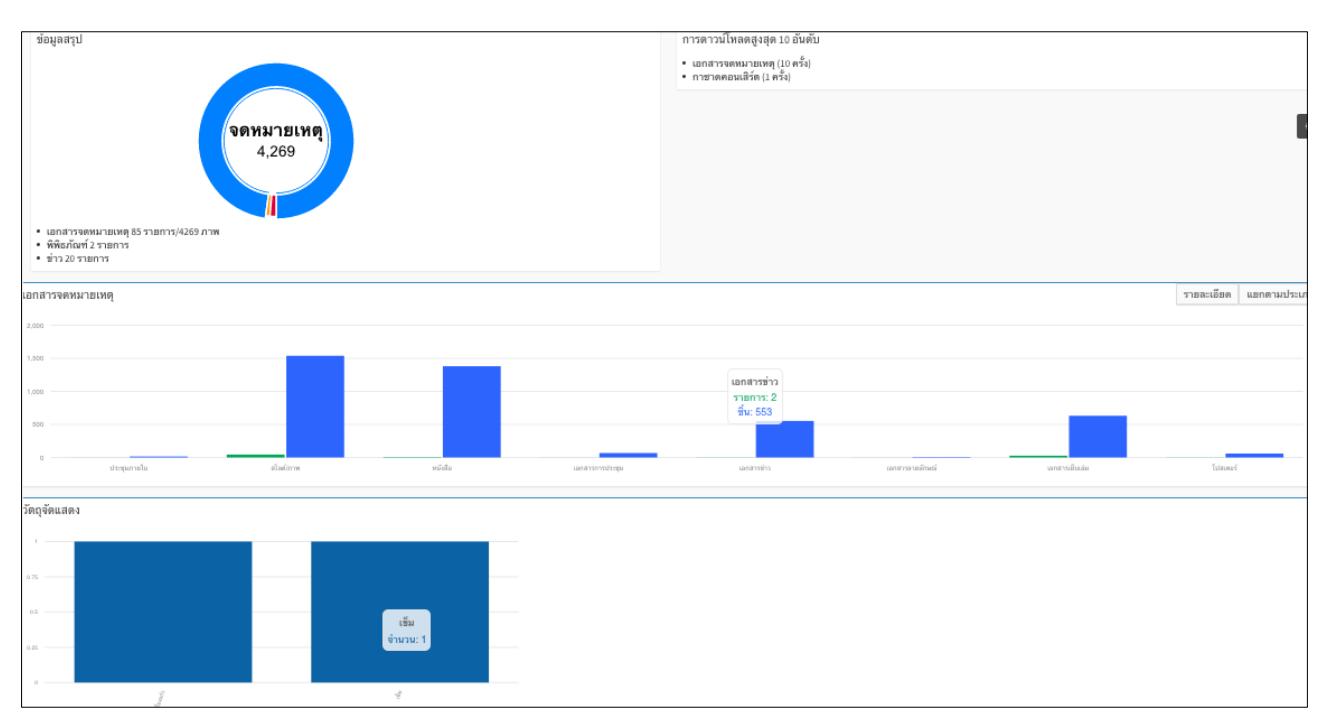

สถิติ เป็นส่วนการแสดงผลข้อมูลทพิพิธภัณฑ์ โดยมีการแยกสถิติดังนี้

- . สถิติการจัดเก็บข้อมูลวัตถุ
- . สถิติข่าวและกิจกรรม

**7. ผู้ใช้งาน**

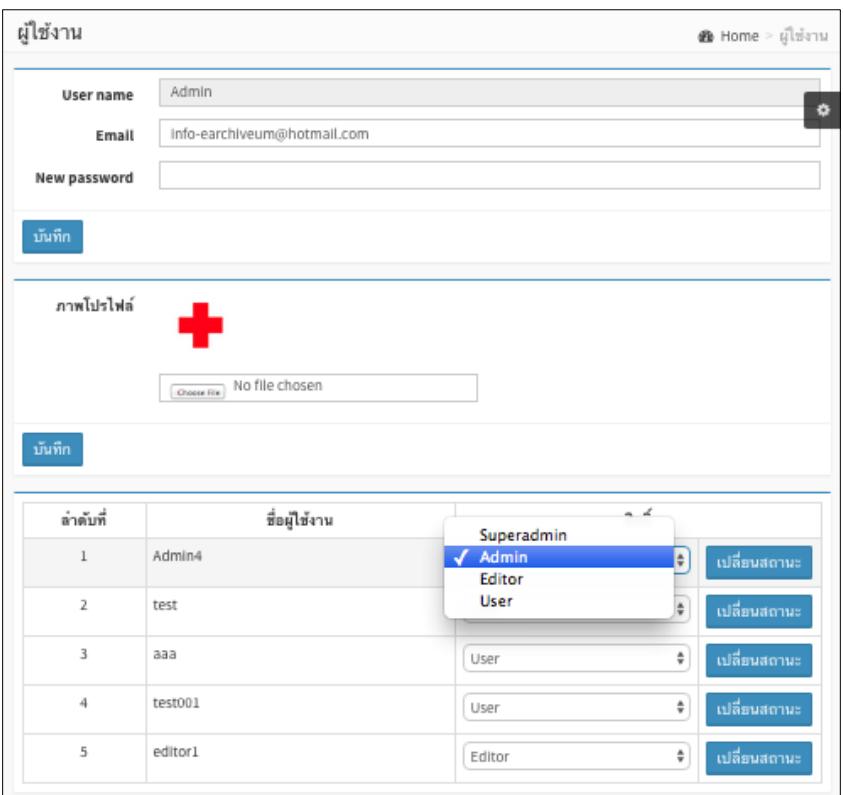

ส่วนบริหารจัดการผู้ใช้งานมีดังนี้

- 1. เป็นส่วนที่ใช้สำหรับแก้ไขข้อมูล**ฎ**ใช้งาน
- 2. เป็นส่วนสำหรับแก้ไขสิทธิ์ของข้อมูลผู้ใช้งาน โดยแบ่งสิทธิ์ออกเป็น 4 ประเภทดังนี้ Superadmin : สามารถเข้าถึง เพิ่ม ลบ และแก้ไขได้ทุกข้อมูล อนุมัติข้อมูล และสามารถแก้ไขข้อมูลพื้นฐานของระบบได้

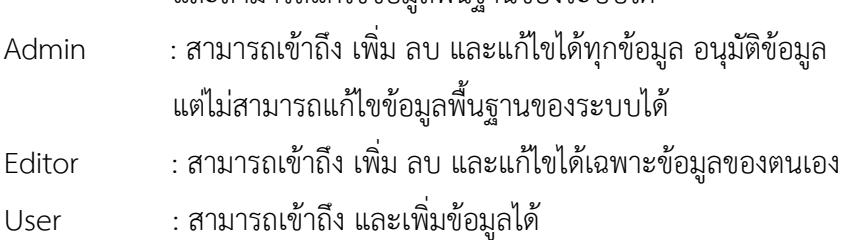

เมื่อต้องการทำการแก้ไขสิทธิ์ผู้ใช้งาน ให้เลือกสถานะที่ต้องการเปลี่ยนจากนั้นคลิกที่ปุ่ม เปลี่ยนสถานะ

# **8. การตั้งค่า**

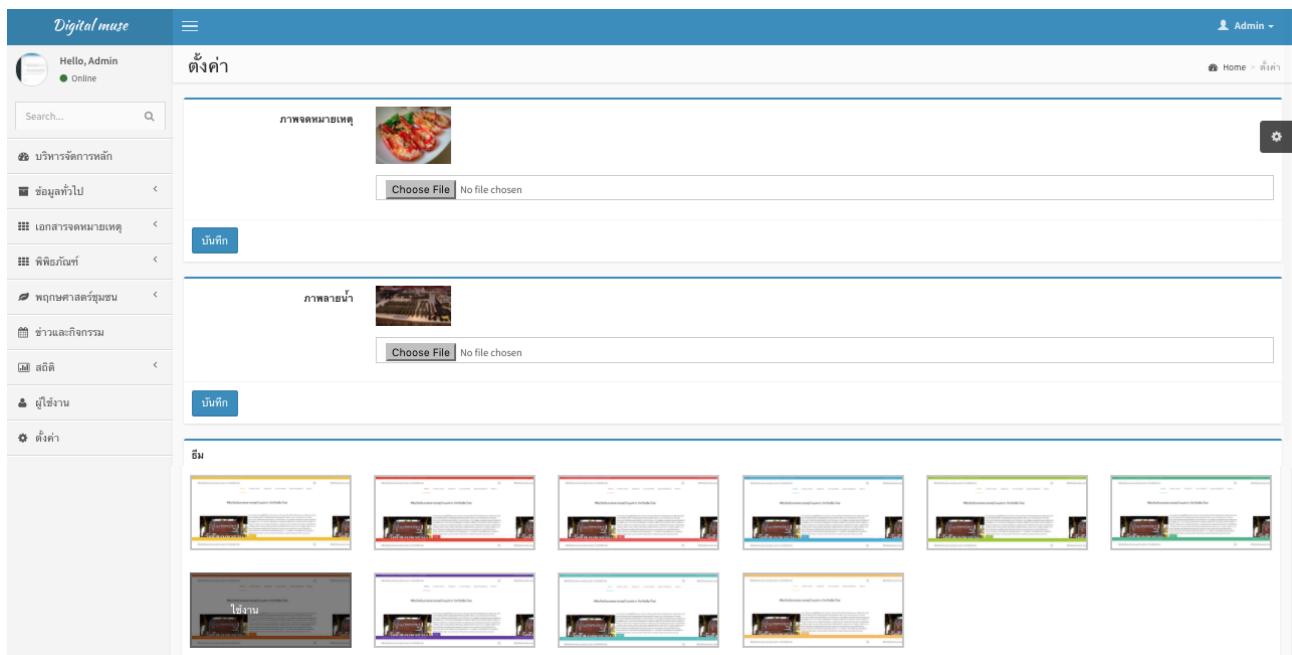

การตั้งค่าของระบบประกอบไปด้วย 3 ส่วน ด้วยกันคือ

- 1. การตั้งค่าภาพพิพิธภัณฑ์
- 2. การตั้งค่าภาพลายน้ำ
- 3. การตั้งค่ารูปแบบการนำเสนอ

## **ระบบน าเสนอข้อมูล**

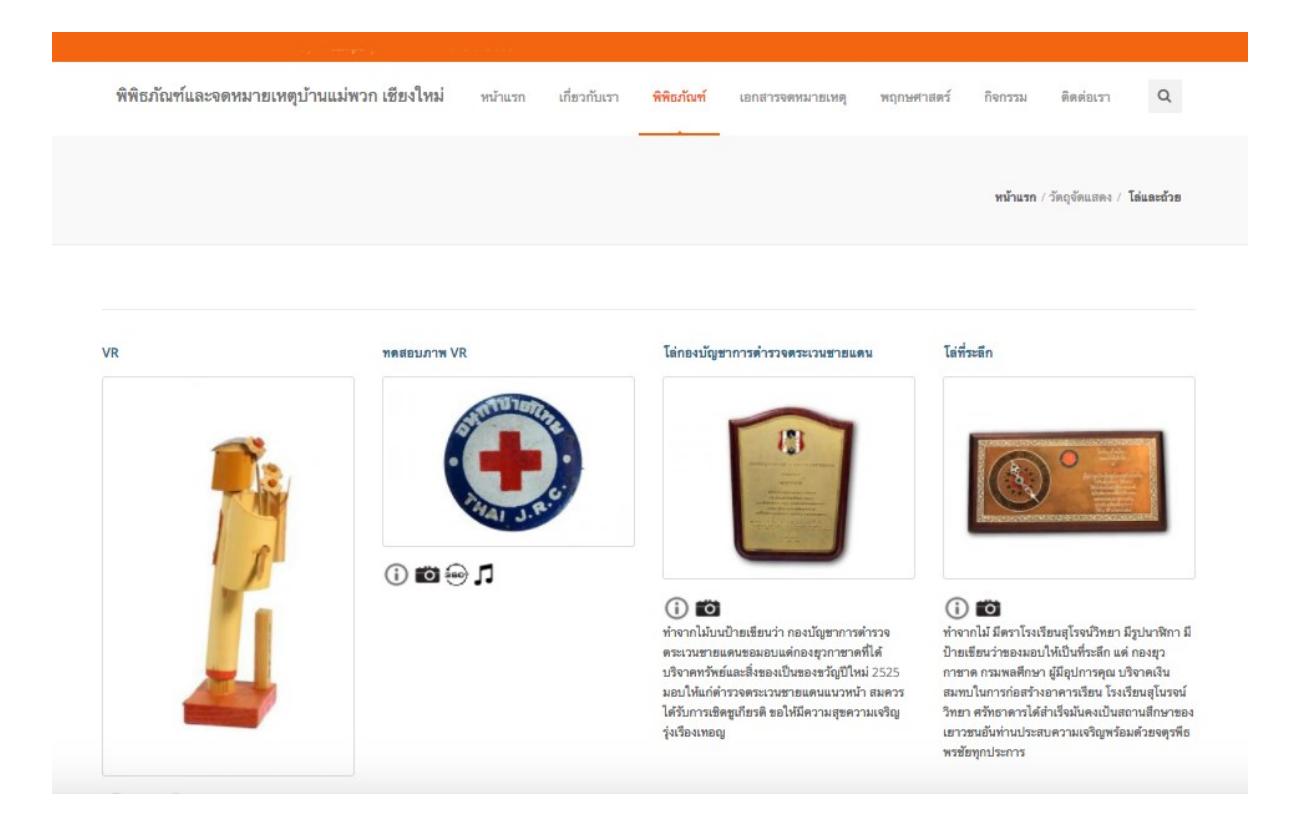

ระบบพิพิธภัณฑ์อิเล็กทรอนิกส์จะนำข้อมูลมานำเสนอผ่านหน้าเว็บไซต์เพื่อเผยแพร่ข้อมูล